# **1. TC RW Wiesloch** Anleitung für das Hallenbuchungssystem

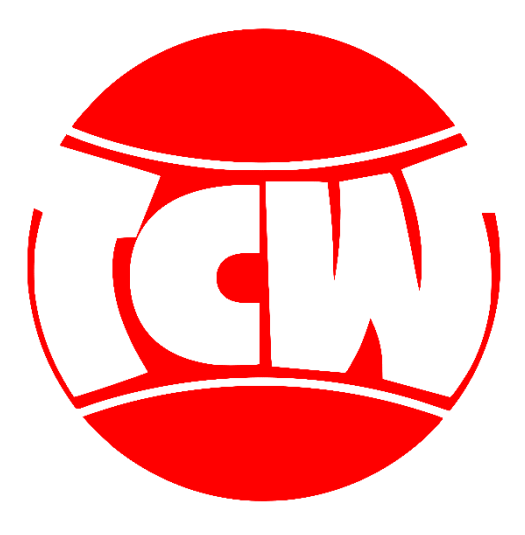

#### Ablaufdiagramm

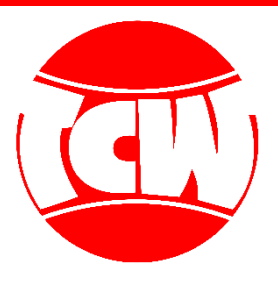

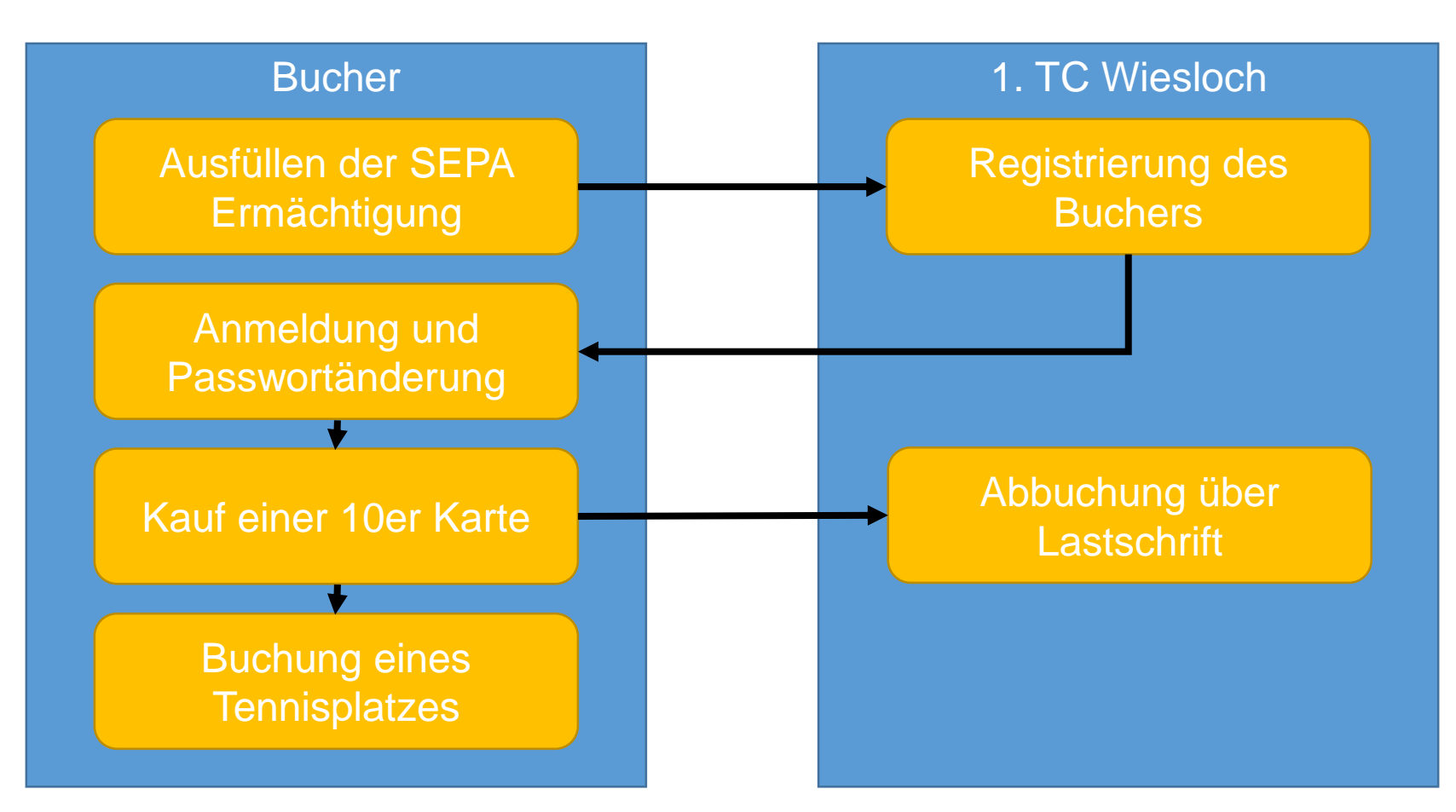

#### Ausfüllen der SEPA Ermächtigung

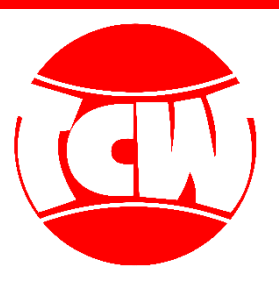

- 1. Auf unserer Homepage finden Sie das SEPA Anmeldungsformular für die Hallenbuchung. Vordrucke sind außerdem in der Tennishalle erhältlich.
- 2. Bitte füllen Sie ein Exemplar aus, drucken es aus und geben es bei uns ab (Geschäftsstelle oder Briefkasten). Sie können die Ermächtigung für den Lastschrifteinzug jederzeit widerrufen.
- 3. Sie bekommen Ihre Zugangsdaten per Mail zugesendet.

### Ausfüllen der SEPA Ermächtigung

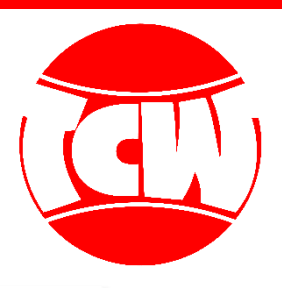

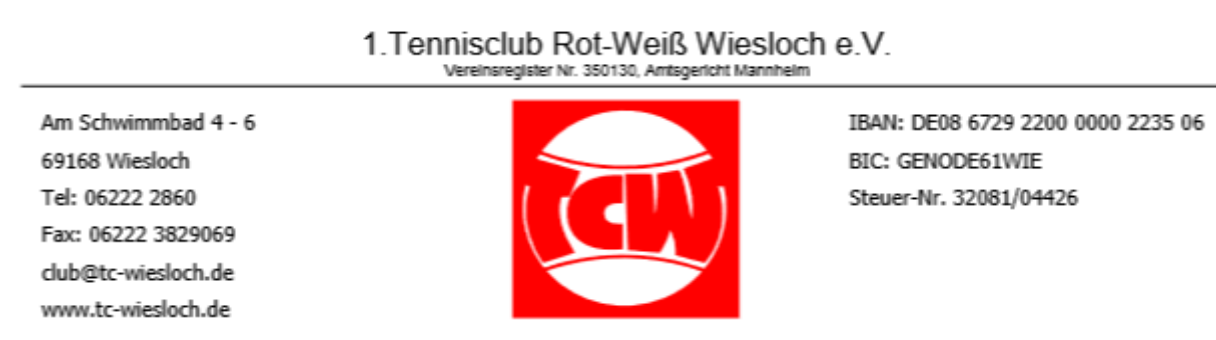

#### SEPA-Lastschriftmandat (SEPA Direct Debit Mandate)

Anschrift des Zahlungsempfängers (Gläubiger):

1. TC RW Wiesloch e.V. Am Schwimmbad  $4-6$ 69168 Wiesloch

Gläubiger Identifikationsnummer: DE74TCW00000450657

Mandatsreferenz: Wird auf Nachfrage mitgeteilt.

Bitte füllen Sie ein Exemplar aus, drucken es aus und geben es bei uns ab (Geschäftsstelle oder

Wird auf Nachfrage mitgeteilt.<br>Ich/Wir ermächtigen den 1. TC RW Wiesloch e. V. Zahlomen von Australianung Konto mittels Lastschrift einzuziehen. Zugleich weise(n) ich/wir mein/unser Kreditinstitut an, die vom 1. TC RW Wiesloch e. V. auf mein/unser Konto gezogenen

Lastschriften einzulösen

#### Registrierung des Buchers

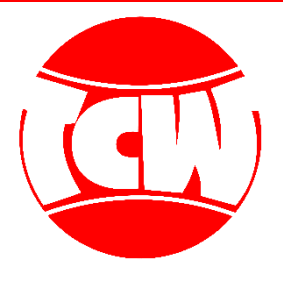

• Nach der Registrierung in unserem System erhalten Sie Ihre Zugangsdaten per Mail:

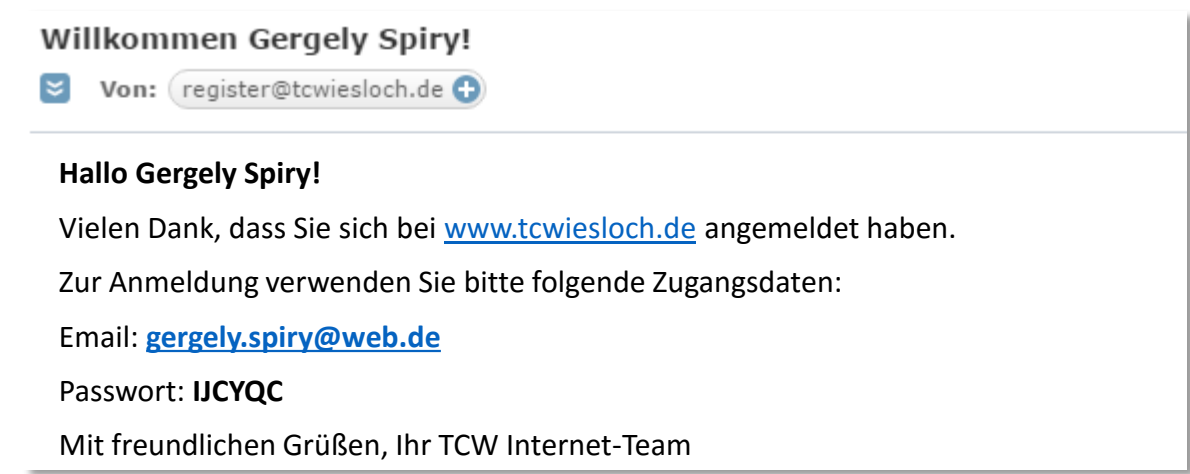

#### Anmeldung & Passwort (1/2)

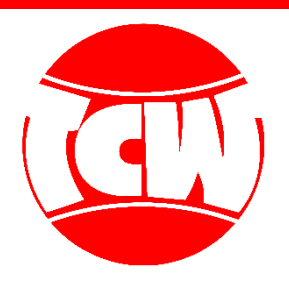

• Sie melden sich an und …

N www.tcwiesloch.de/cms/iwebs/default.aspx?mmid=13808&smid=47027

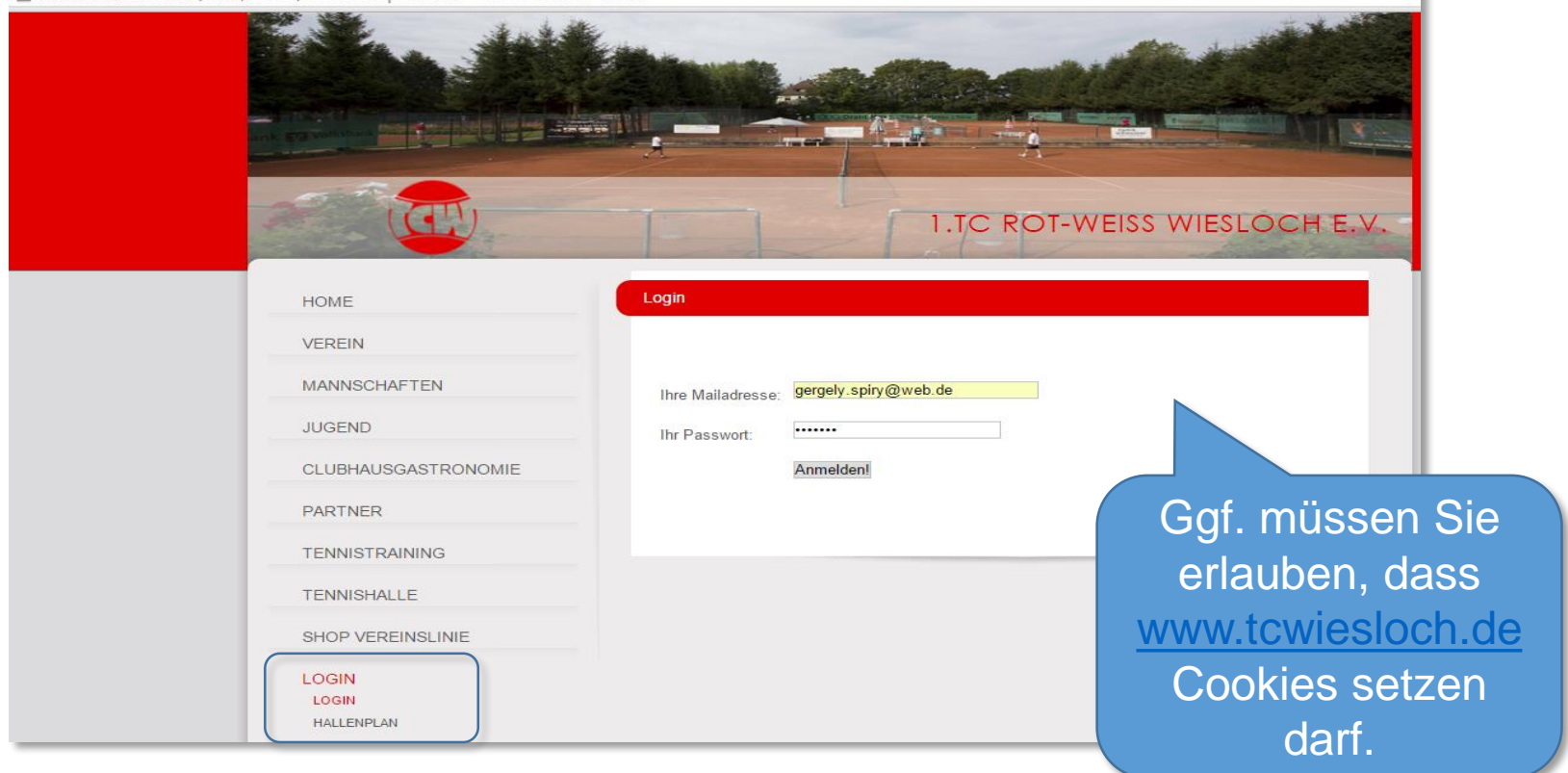

### Anmeldung & Passwort (2/2)

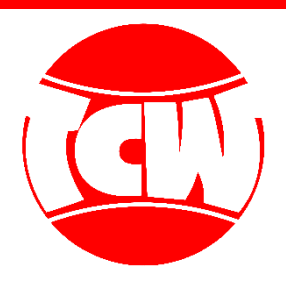

#### • …ändern Ihr Passwort

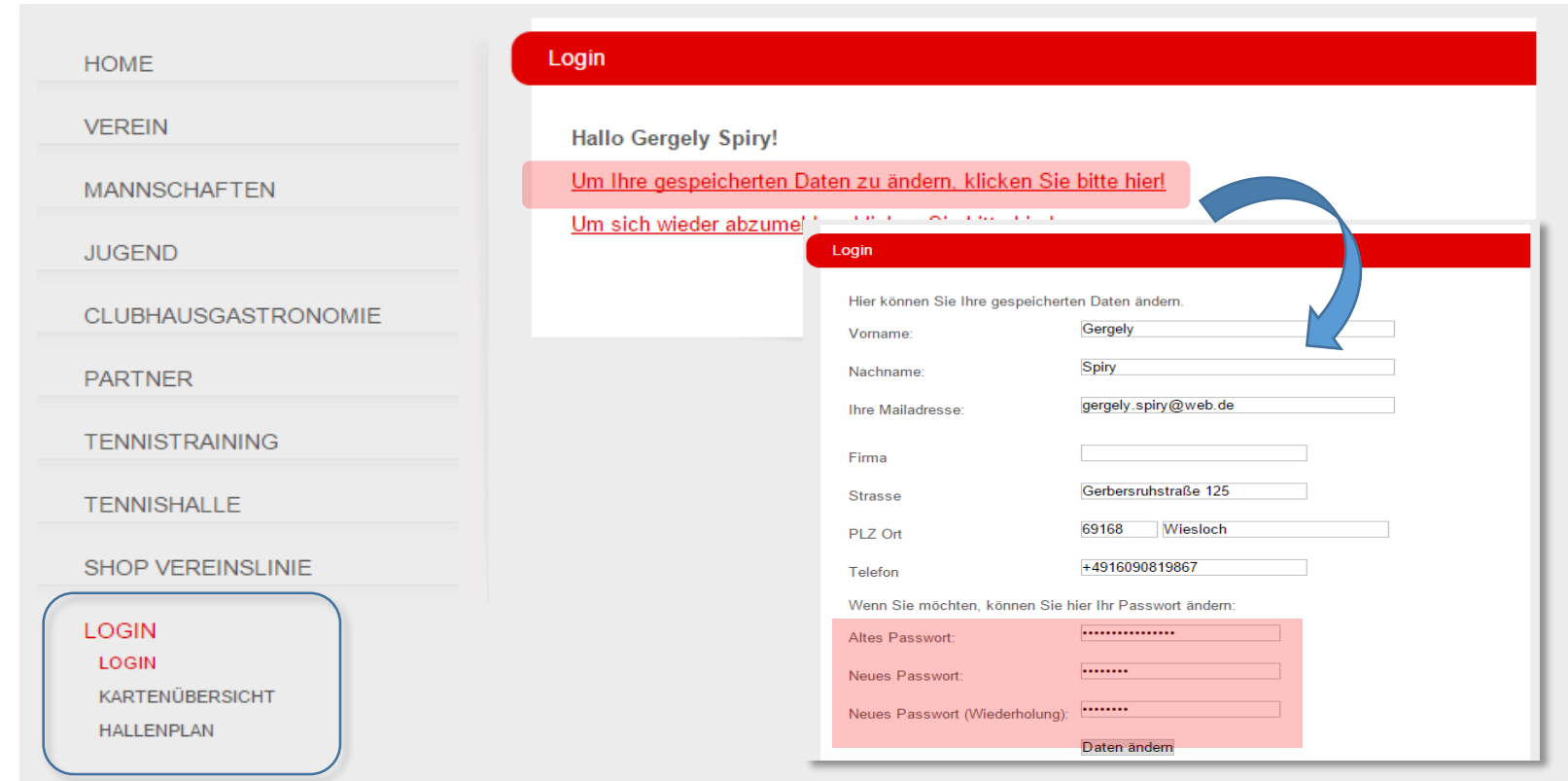

#### Kauf einer 10er Karte (1/3)

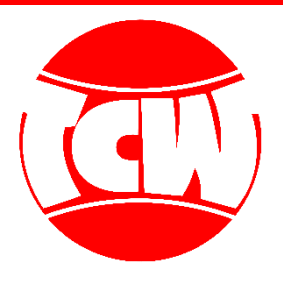

• Unter "Kartenübersicht" können Sie die gewünschte Karte kaufen

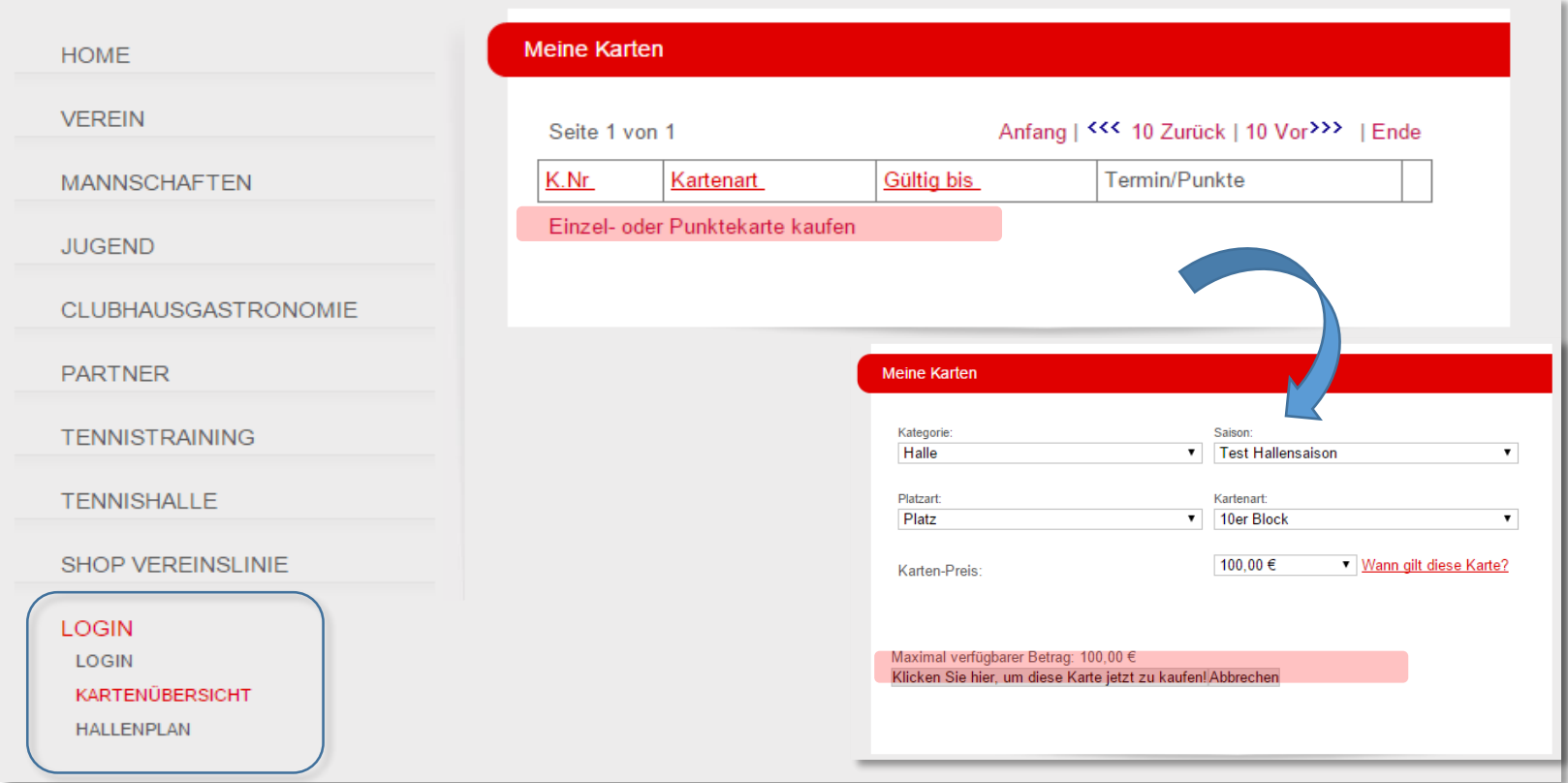

#### Kauf einer 10er Karte (2/3)

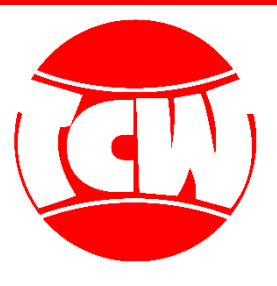

• Unter "Kartenübersicht" sehen Sie Ihre Karten und Abos

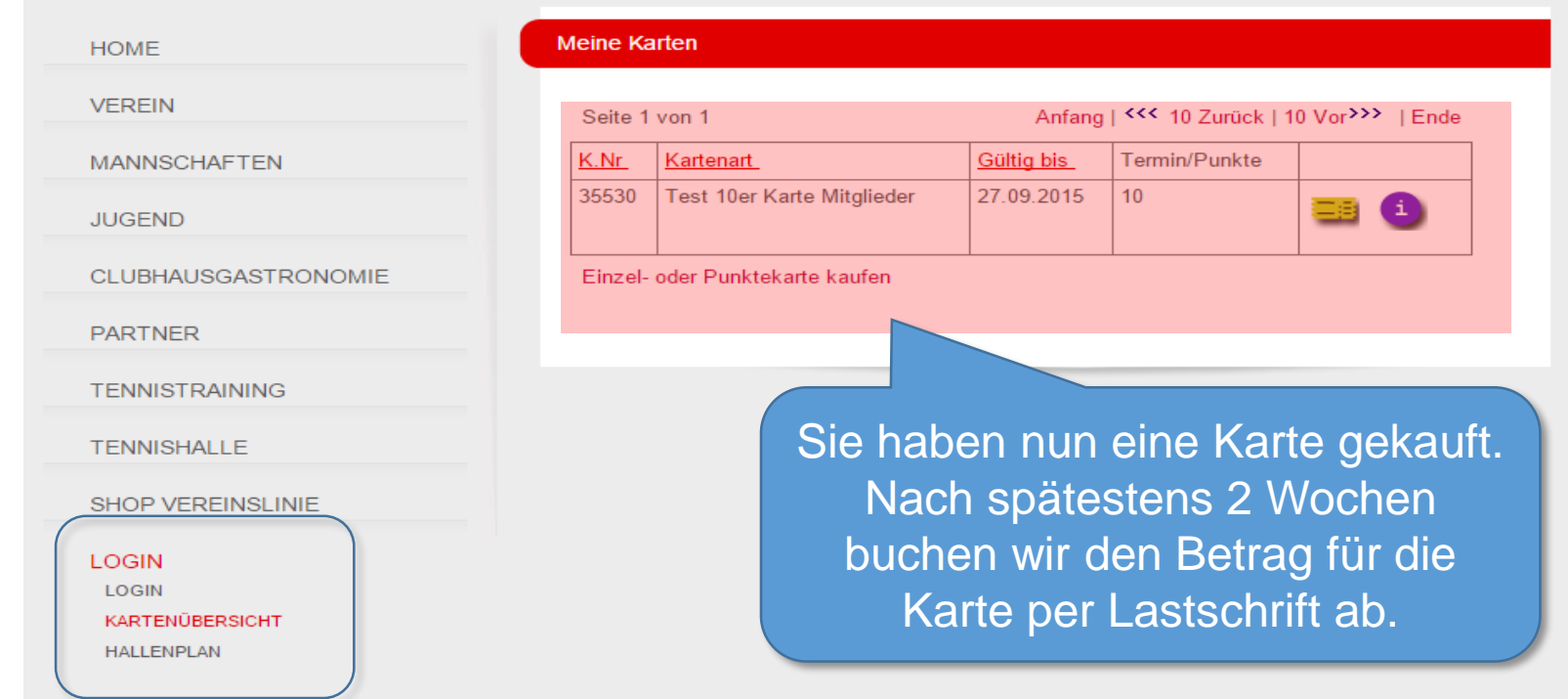

#### Kauf einer 10er Karte (3/3)

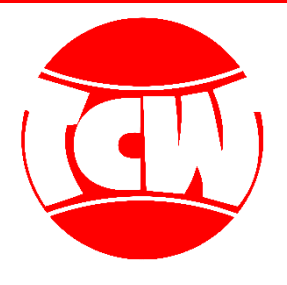

• Beim Kauf einer Karte erhalten Sie sofort eine Bestätigung per Mail (die Abbuchung erfolgt per Lastschrift):

> 1. TC Wiesloch Buchungsinformationen Von: mails@intelliwebs.de × Hallo Gergely Spiry! Sie haben die Karte 35530 gekauft. Details zum Kauf: Saison: Test Hallensaison Kartenart: Test 10er Karte Mitglieder Preis: 100,00 Euro<br>Verfügbare Punkte: 10 Gültig von - bis: 10.09.2015 - 27.09.2015 23:59:59 Vielen Dank!

## Buchung eines Tennisplatzes  $(1/4)$

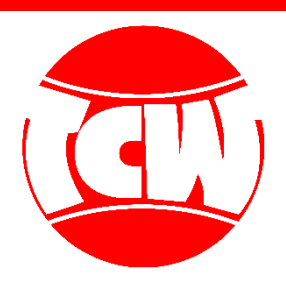

• Unter "Hallenplan" können Sie Plätze buchen:

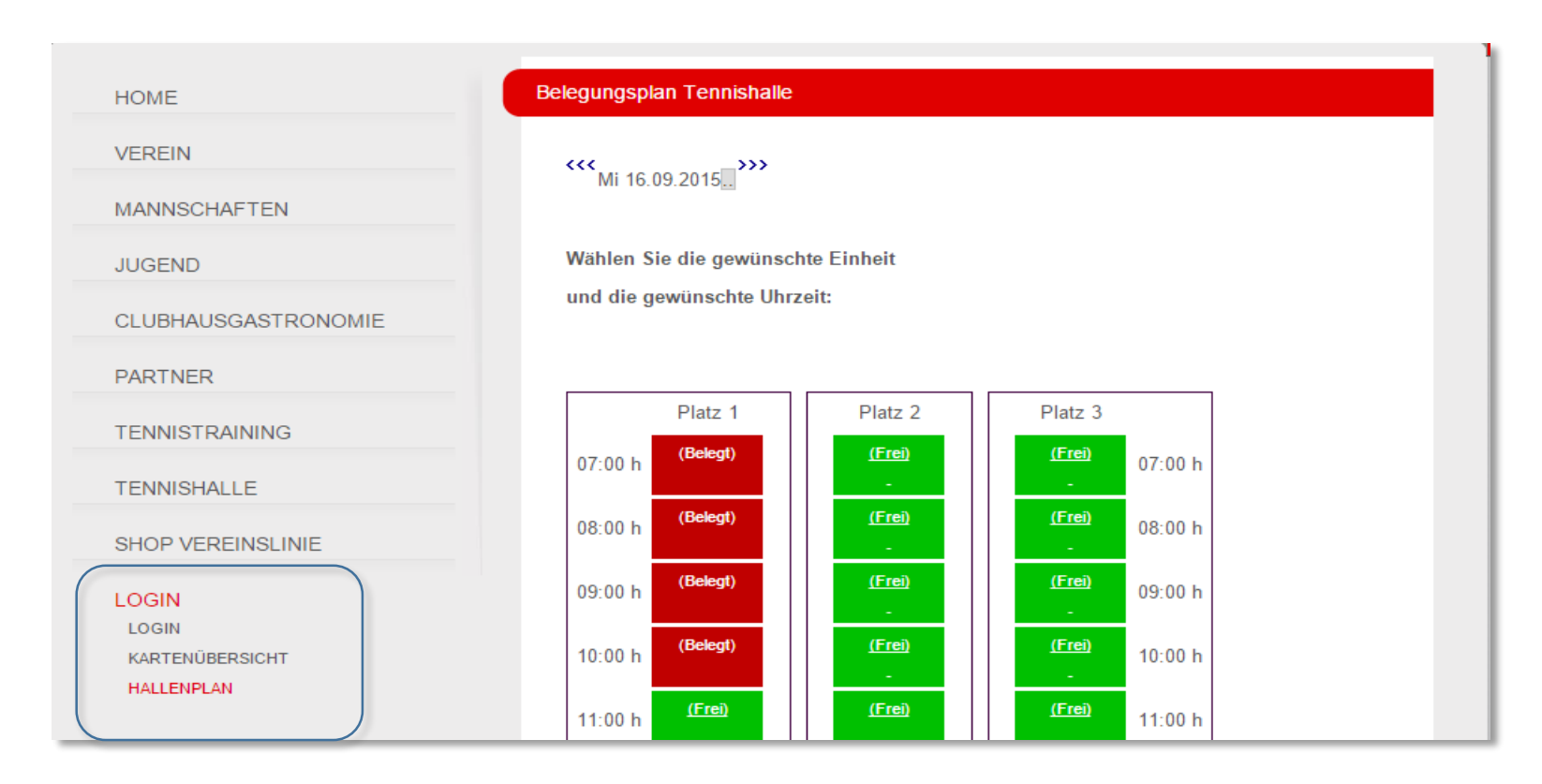

#### Buchung eines Tennisplatzes (2/4)

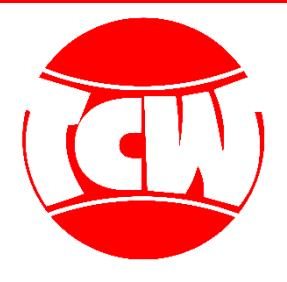

• Zuerst klicken Sie auf den gewünschten Platz und dann auf den Link um die Buchung (zu lasten Ihrer Karte) zu machen:

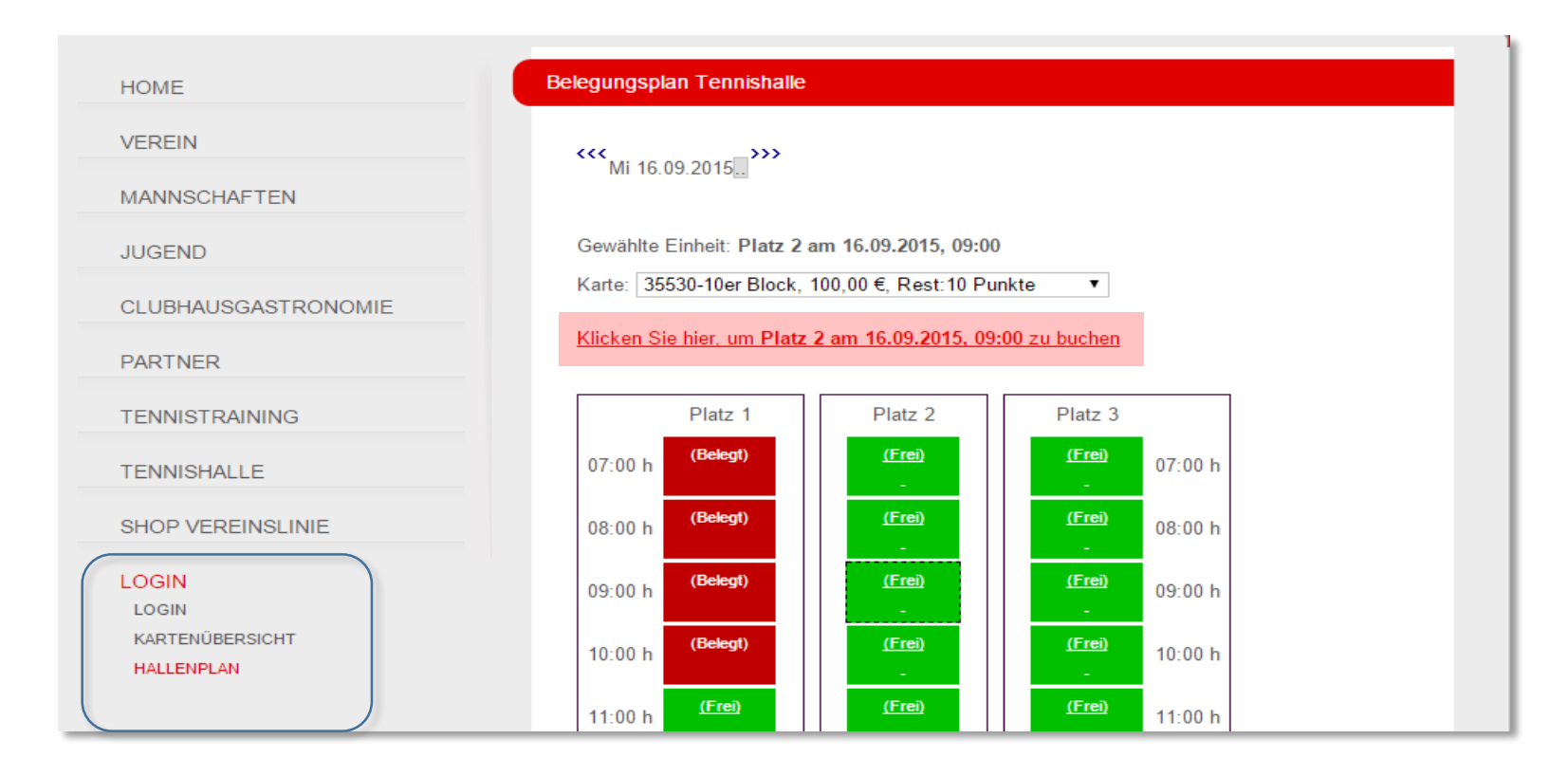

## Buchung eines Tennisplatzes (3/4)

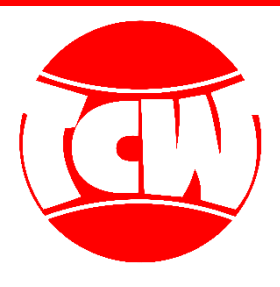

• Sie haben nun einen Platz gebucht.

Bis 48 Stunden vor dem Spieltermin kann die Buchung kostenfrei storniert werden. Danach können Plätze nur freigegeben werden: Falls jemand den Platz dann noch bucht, erhält man die Marke zurück.

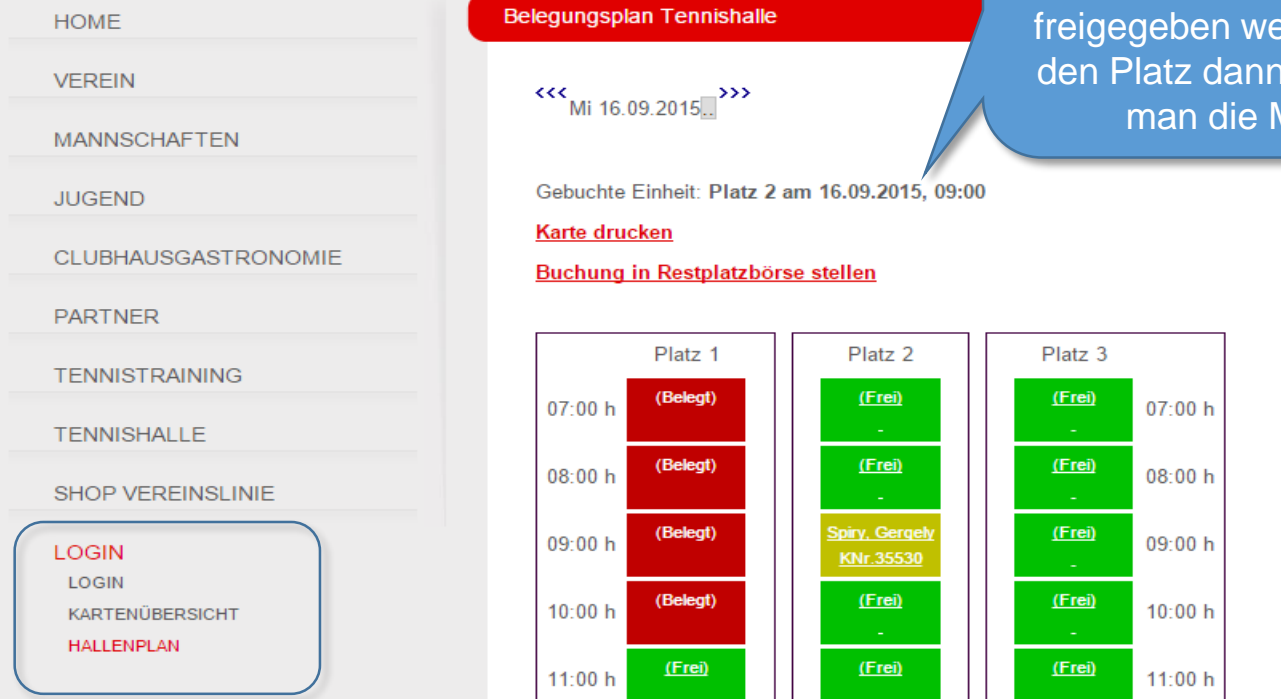

#### Buchung eines Tennisplatzes  $(4/4)$

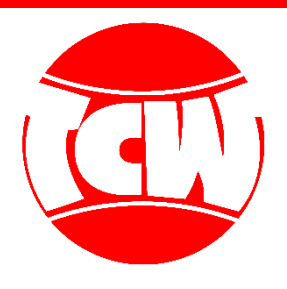

• Gleichzeitig erhalten Sie eine Buchungsbestätigung.

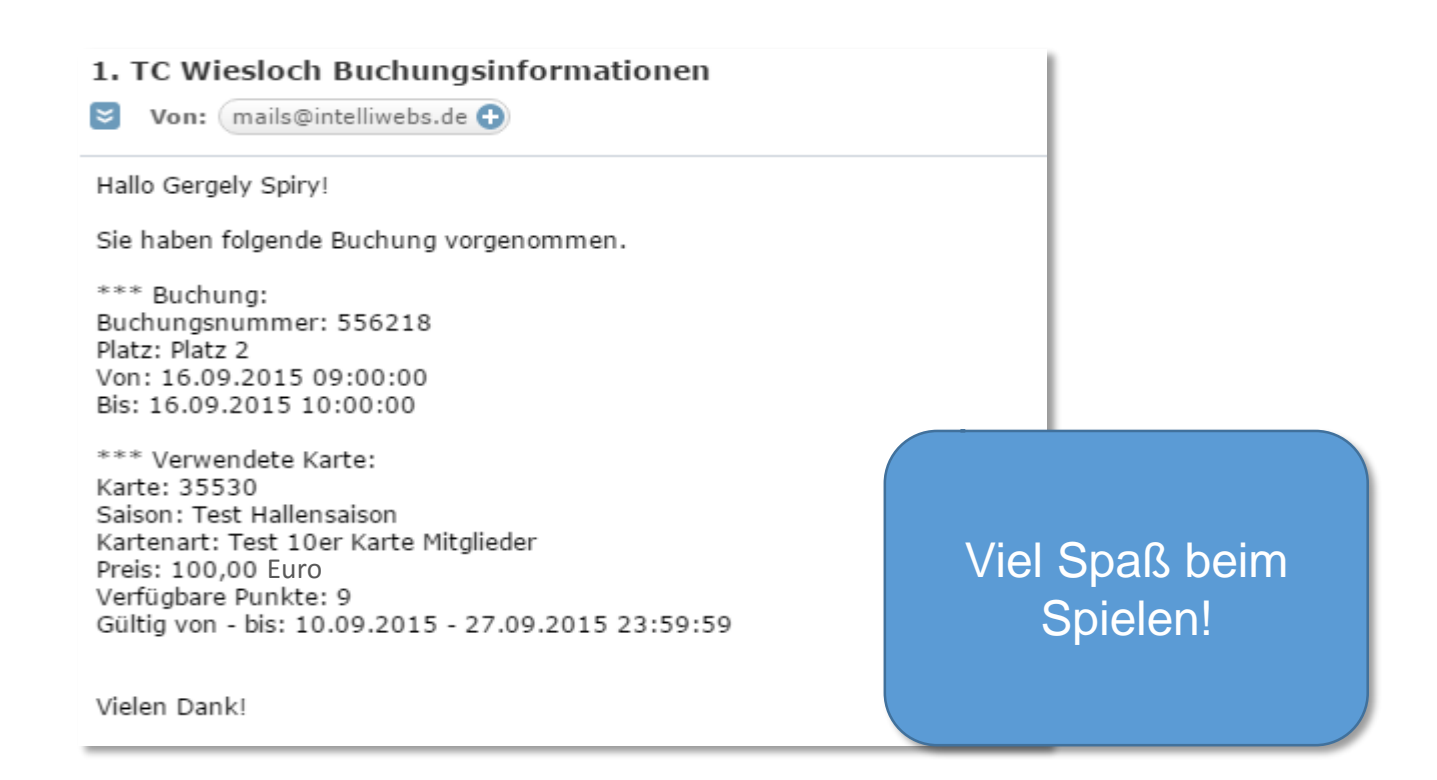

#### Informationen

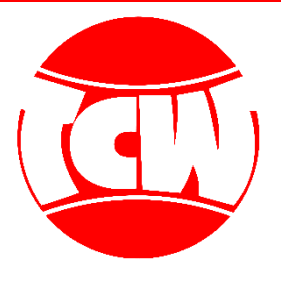

- Aus Datenschutz- und Sicherheitsgründen, sind Ihre Bankdaten nicht online einsehbar. Möchten Sie diese verändern, wenden Sie sich bitte an [club@tcwiesloch.de](mailto:club@tcwiesloch.de)
- Bitte beachten Sie, dass Sie aus technischen Gründen erst ab dem 28.09.2015 Hallenmarken online kaufen können. Sollten Sie vorher Ihren Login erhalten, können Sie sich bereits einloggen, jedoch noch keine Karten kaufen.
- Bei Fragen oder Anregungen stehen wir jederzeit zu Ihrer Verfügung ([club@tcwiesloch.de\)](mailto:club@tcwiesloch.de)